# **CLASSROOM RUSH via 25LIVE**

**Reservation of space to resolve any Impossible to Place Classes (IPCs)**

**Business Process Guide for Academic Departments**

#### **REVISION CONTROL**

#### **Document Title:** CLASSROOM RUSH via 25LIVE

Reservation of space during the period resolving any impossible to place sections.

#### **Document File Name:** Classroom Rush\_Business Process Guide\_022216.docx

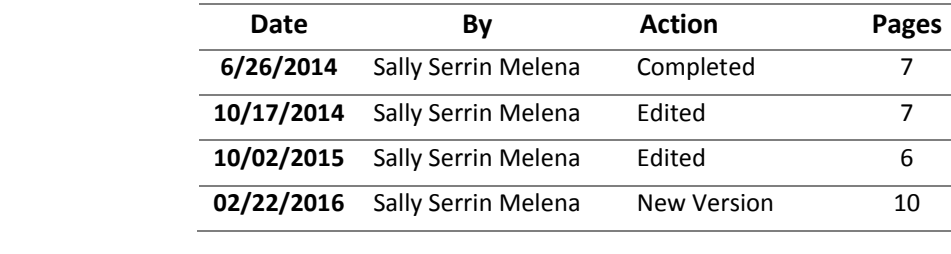

#### **Classroom Rush Information**

Once the Optimizer has run and the IPC list is set, the IPC list and the set of remaining times and spaces is made available to Chairs and School or Program Coordinators. This group will be referred to as the Schedule Building Group, or SBG.

During the classroom rush period, each member of SBG will be responsible for placing their courses from the IPC list into one of the available times and spaces. Members of SBG will be assisted by their Department or School's Support Coordinator (or an appropriate substitute) who is trained in 25Live, the software used during the classroom rush. Time will be given before the classroom rush for SBG members to plan, with their affected faculty, an appropriate strategy for placing the IPCs, and for the support coordinators to input into 25Live a prepared strategy. This strategy consists of a list of alternate choices, for each IPC, from the set of available times and spaces.

The classroom rush will be conducted in 4 time-periods (strata A, B, C and D), with the IPCs divided onto these periods depending on course caps, and with courses with largest caps going first.

## **PROCESS GUIDELINES**

- During the Classroom Rush preparation period and process, go to 25Live [\(https://25live.collegenet.com/csusm/\)](https://25live.collegenet.com/csusm/) and Sign In
	- o Prior to the Classroom Rush process, contact Sally Serrin Melena [\(sserrin@csusm.edu\)](mailto:sserrin@csusm.edu) to get login access to 25Live.
- To schedule a classroom during the "Classroom Rush" choose "Create an Event"

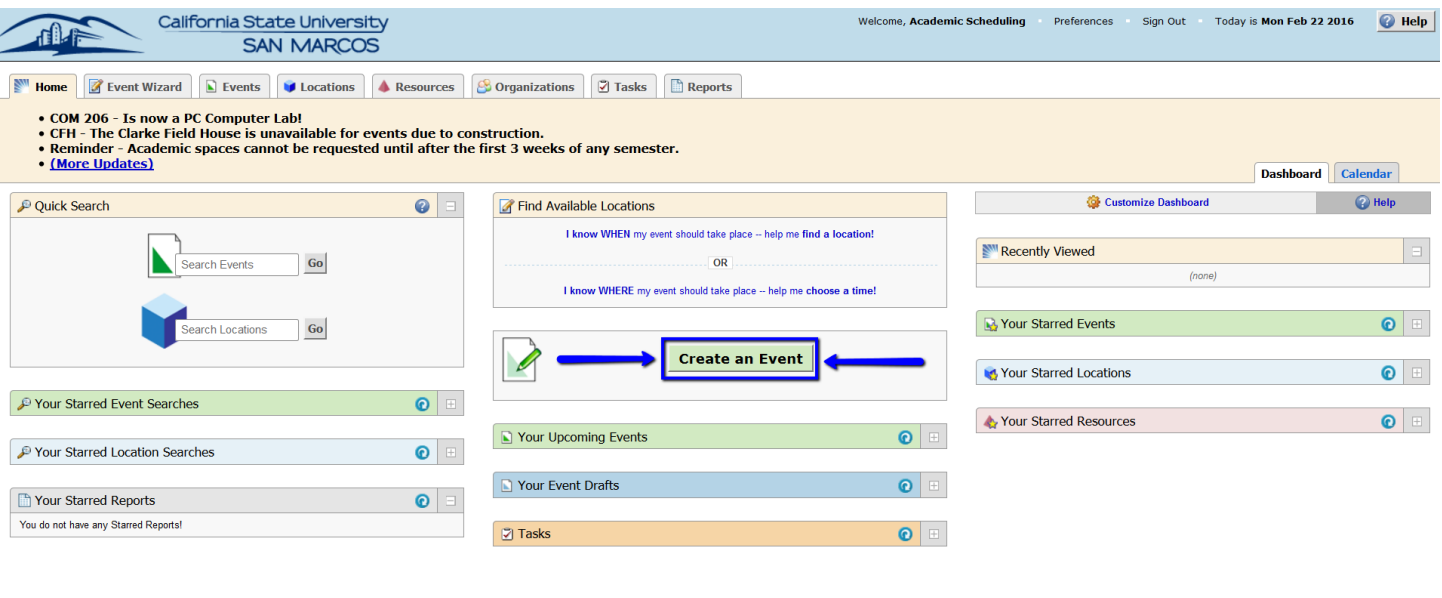

**M** Icon Legend  $\blacksquare$  Feedback  $\blacksquare$  Help Tips: Enabled  $\blacksquare$   $\blacksquare$  Text Size:  $\boxplus \boxminus \boxdot$ What's New @ 2008 - 2015 CollegeNET, Inc. Privacy Policy Browser Recor

#### **FIRST: Details**

- **Class Catalog Nbr, Section, and CRN**: This should be the class details. Example: AS 100 (01) 45678.
- **Class Title:** Class description. Not neccesary to fill in this option, but it can help if the Class info is incorrect.
- **Type:** "Room Change Request" will be available to you, but it will only work to HOLD rooms during the Classroom Rush strata times.
- **Department:** Make sure to use the numbered department option
	- o "145 BIOL" instead of "Biology"

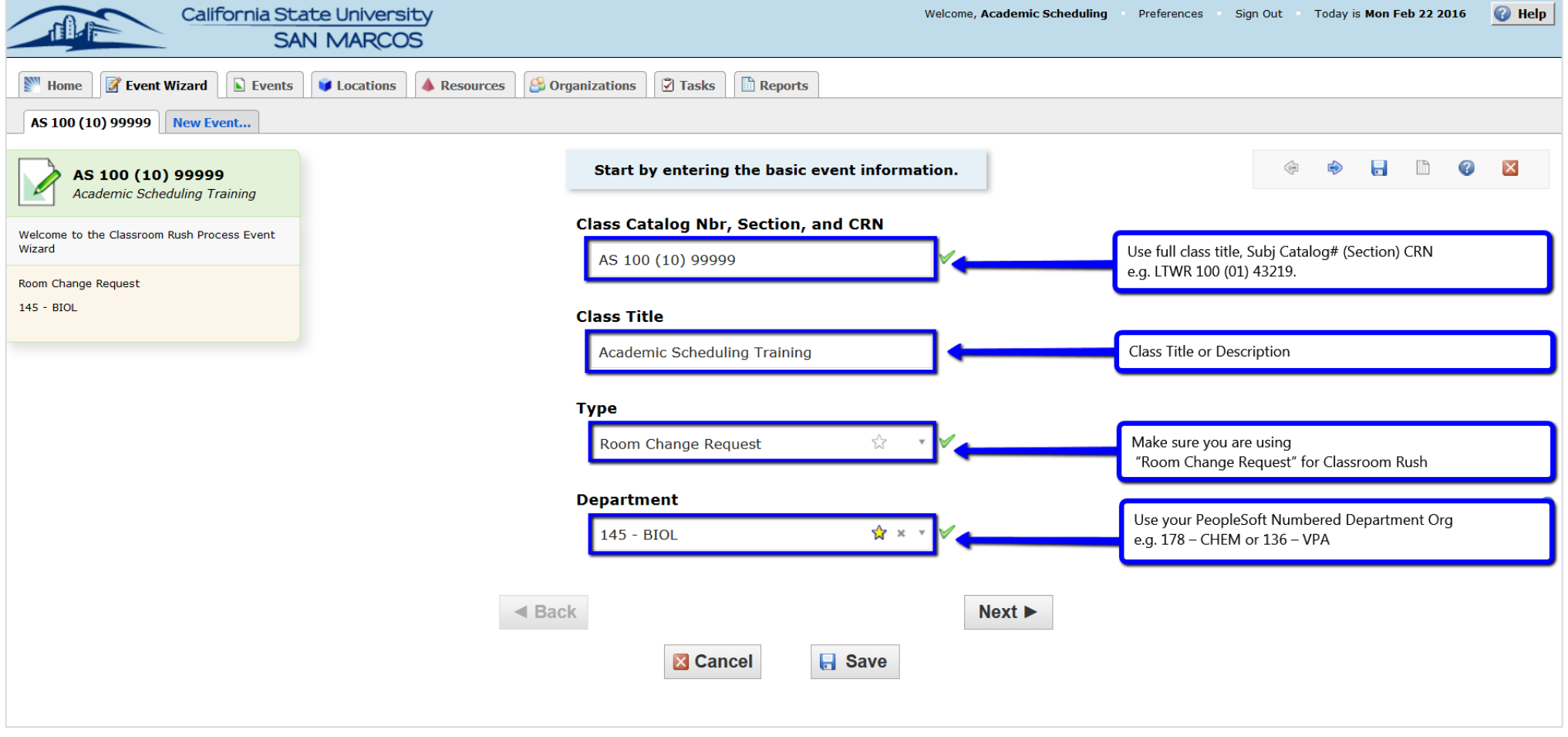

**•** Select NEXT button

# **SECOND: Enrollment**

**This one is pretty simple, input your enrollment cap**

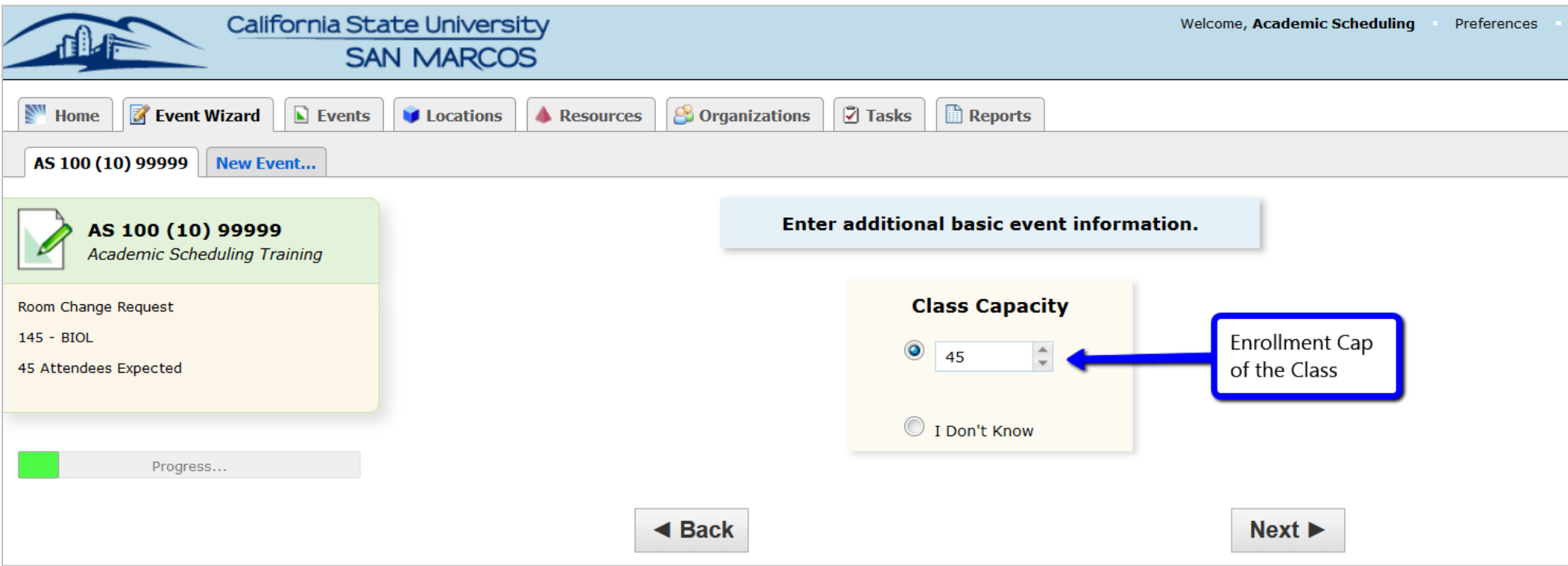

**•** Select NEXT button

## **THIRD: Occurrences?**

- This one is also pretty simple: Yes
- This page is asking if you have more than one meeting date. As we are inputting classes, they will all have more than one occurrence.

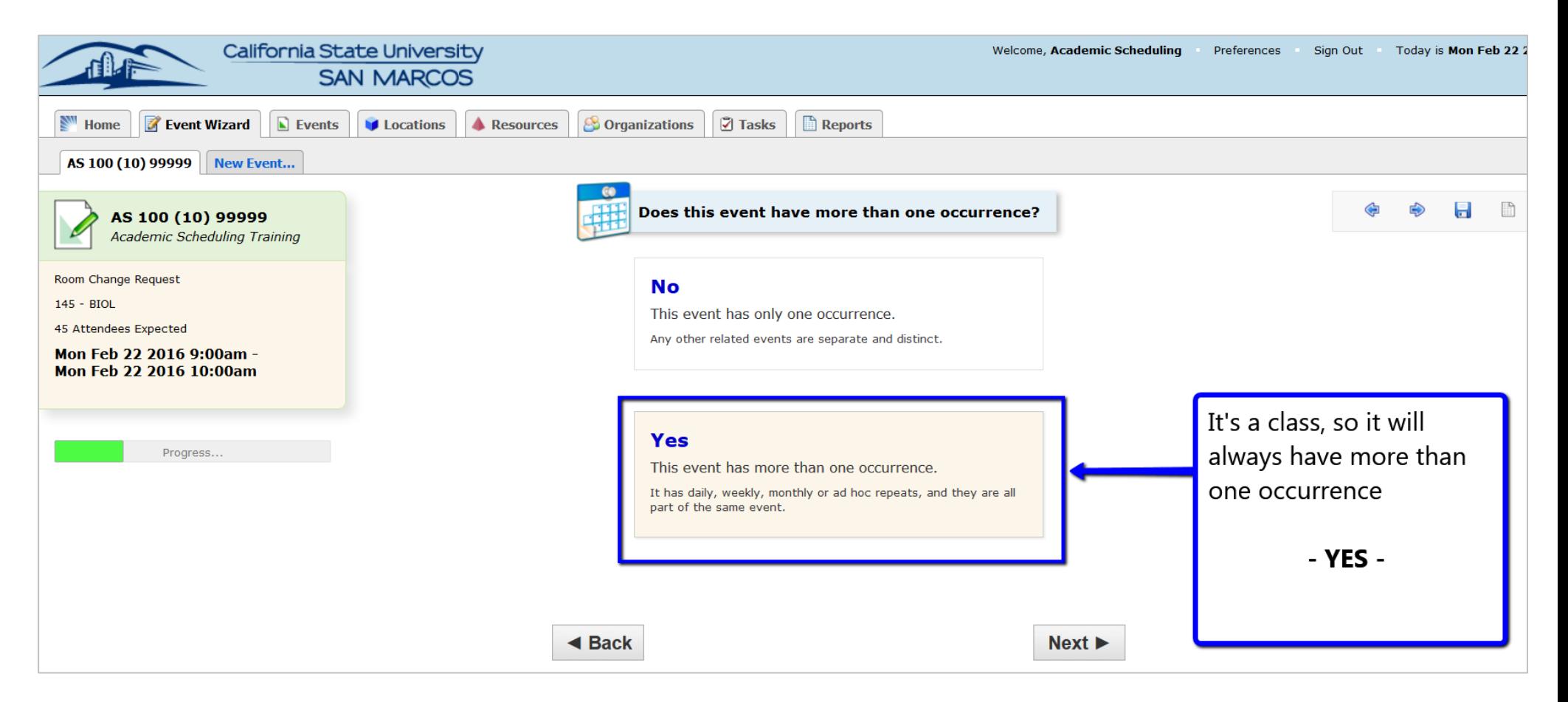

**Select NEXT** 

## **FOURTH: When Does the Class Occur**

- **Event Start – enter the first DATE of the class** 
	- $\circ$  If first day of class is Mon = Jan 25, Tues = Jan 26, Wed = 27, etc
- Event End is still the first DATE of class. There is a checkbox that is already checked that automatically makes this date the same as the Event Start.
	- o You shouldn't have to change this.
- **Times - Enter the Start & End times for the Beginning and Ending of Class. MAKE SURE to use [Approved Class Meeting Times!](http://www.csusm.edu/par/acdsched/approved_times.html)**
- Leave the next two questions at NO Does this event require Setup or Pre-Event time? NO Does this event require Post-Event or Takedown time? NO

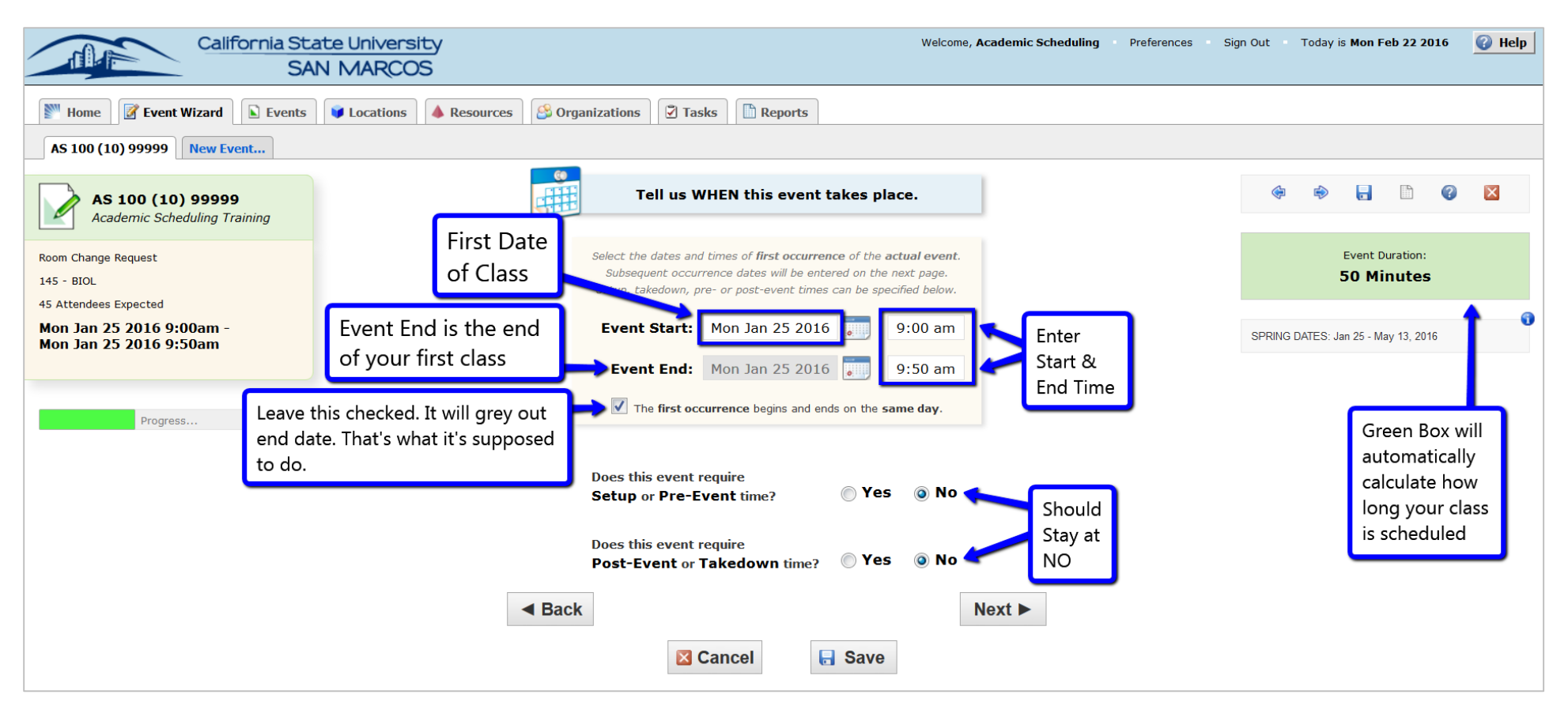

- **Extra Info:** (1) SPRING DATES: Mon, Jan 25 May 13, 2016 | (2) The green box on the right automatically calculates the length of the class.
- **Select NEXT**

# **FIFTH: How Often Event Repeats**

- **•** Select: Weekly Repeats
- This page is asking when your class repeats. As we are inputting classes, they will all repeat each week.

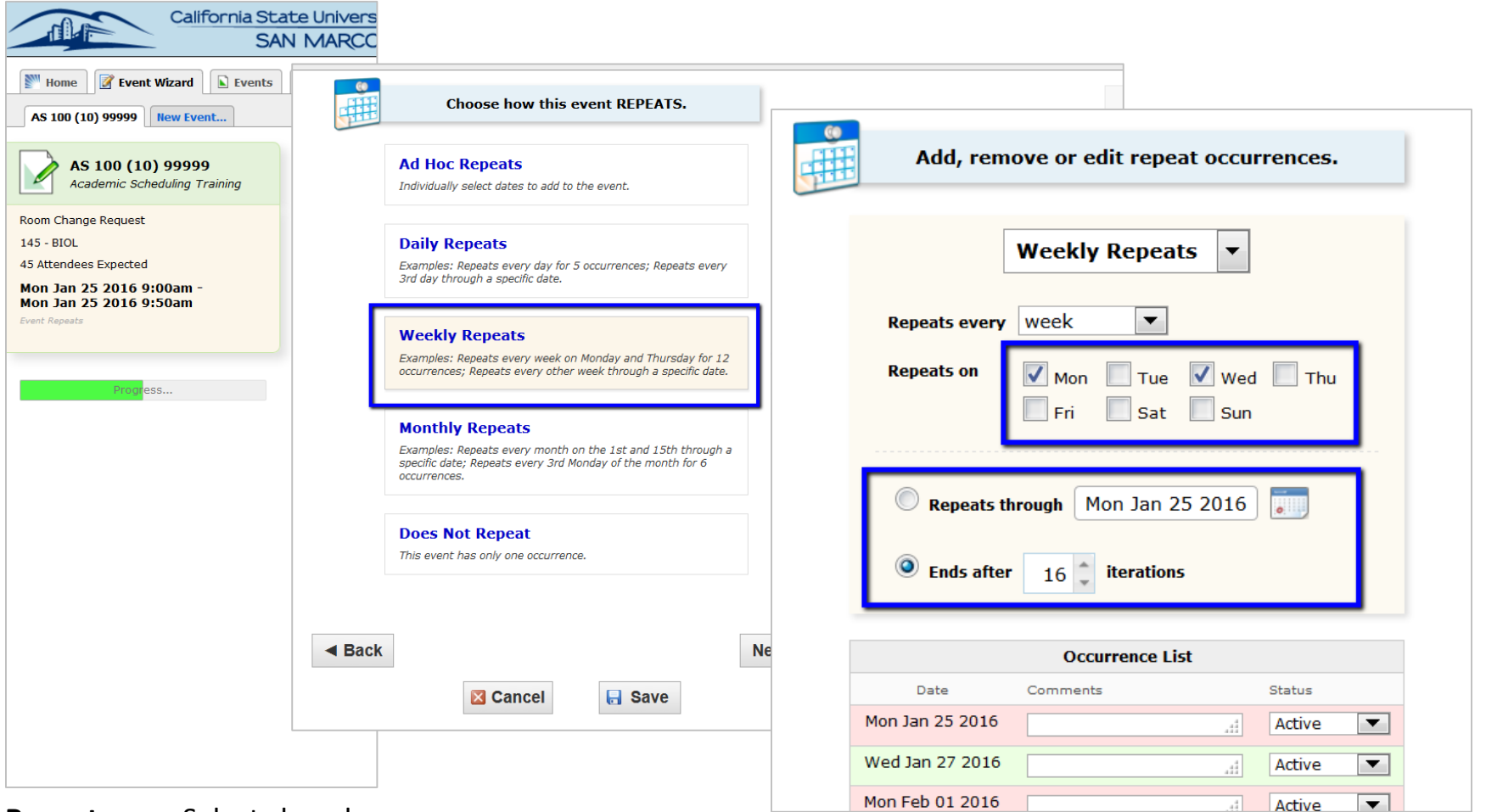

- **•** Repeats on Select class days
- **Repeats Through –** input the last day of classes OR Ends after 16 iterations works because the semester is 16 weeks long.
- Dates will populate a list below.
- **Select NEXT**

# **SIXTH: Find an Available Classroom**

**• Select: Advanced Search** 

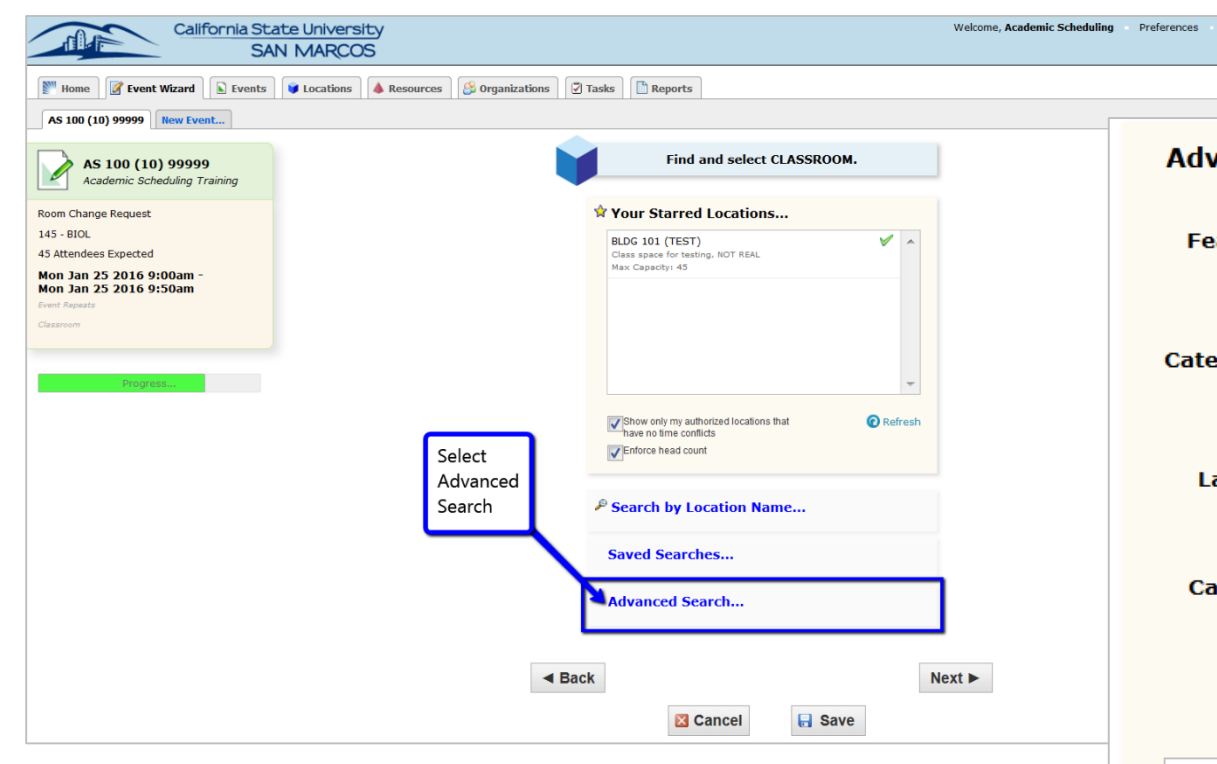

**Use Catagories:** Select Classrooms

or Computer Lab – PC or Computer Lab – MAC

- **Make sure the bottom checkboxes are checked**
- When you see a room you like on the list that will appear, Select that Room.
	- o It will then appear on the right hand side of the screen
- **Select NEXT**

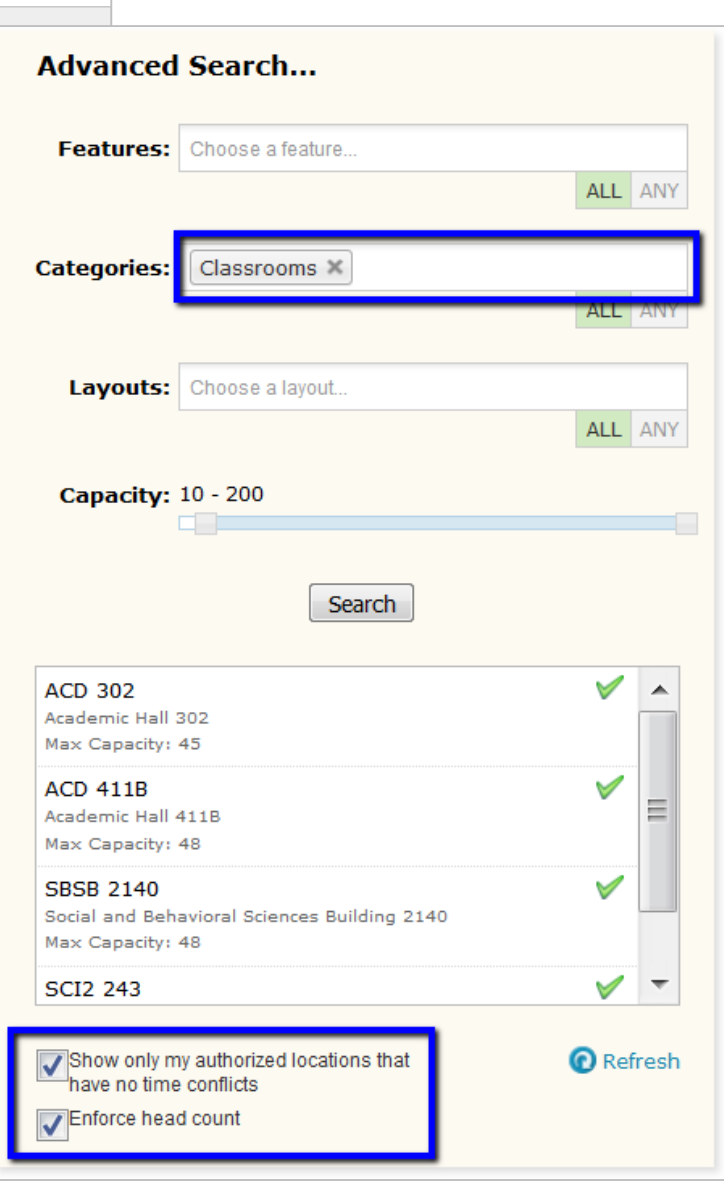

Sic

# **SEVENTH: Confirmed or Draft**

- **Draft**  should be used before Classroom Rush, when you are creating a draft for your IPCs
- **Confirmed**  should ONLY be used during your stratum in Classroom Rush
	- o **NOTE**: Confirmed does **NOT** mean you have the space. It means if your space is open and free to be saved, the room will be confirmed. If the room is not free, you can still confirm the event, but you will not have a room attached to it!

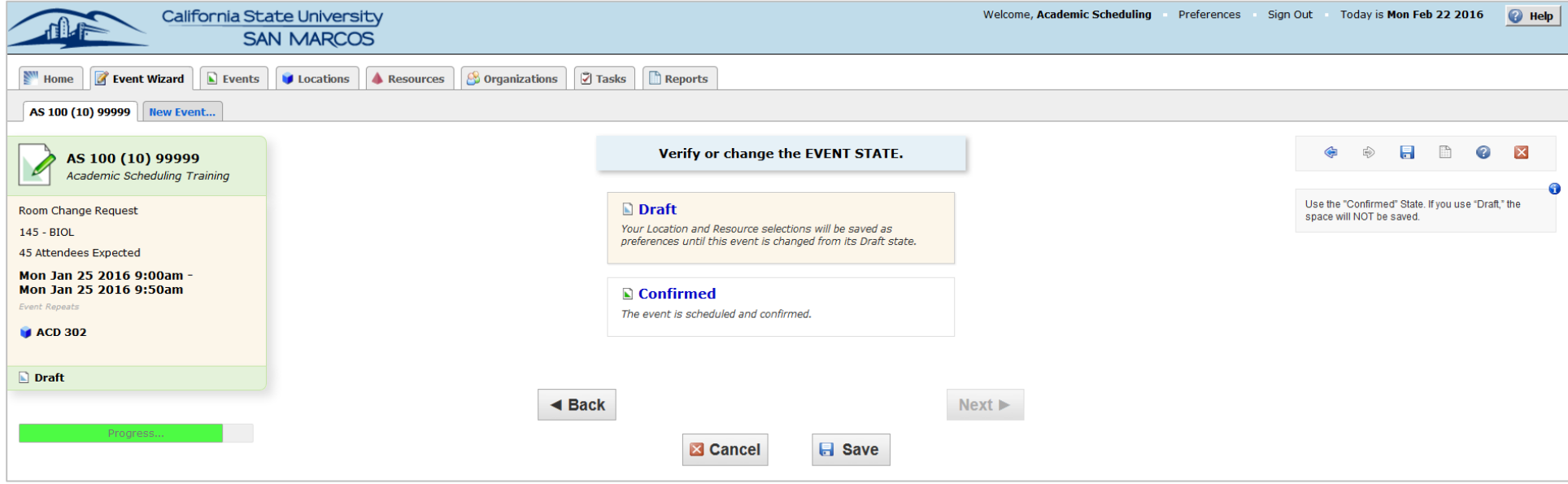

**• Select Save** to go to the Summary Page

## **SUMMARY PAGE**

**Always click on the "View Details" button**

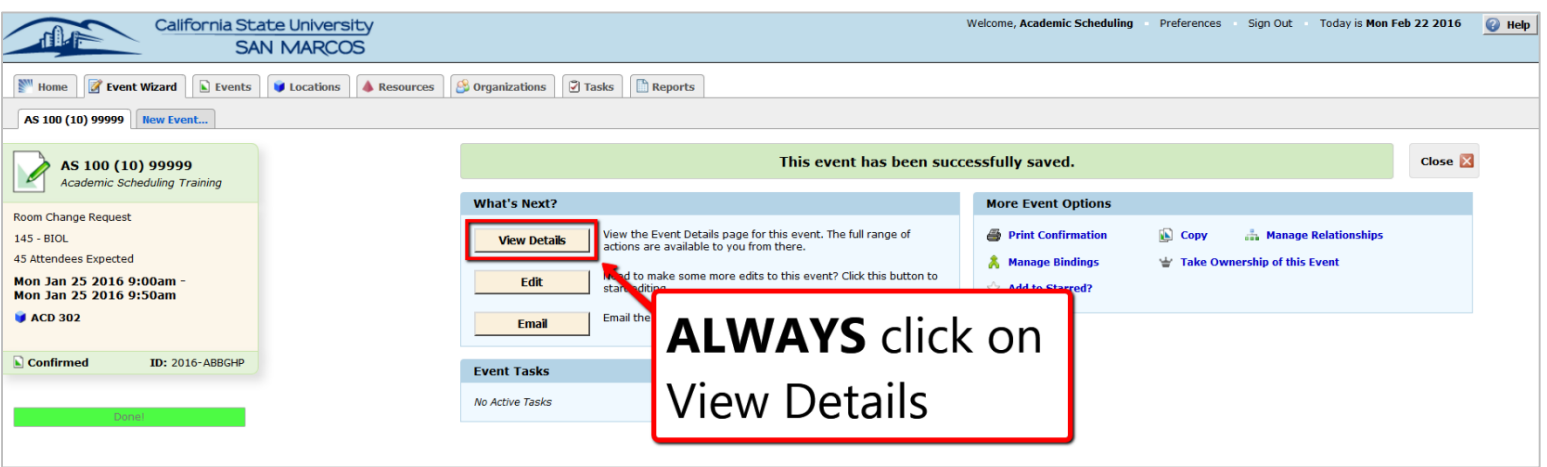

# **VIEW DETAILS PAGE**

 Check to make sure "Event State" says confirmed (upper right yellowish boxes) during your classroom Rush stratum. More Actions... v **Q** Refresh **Q X B** Edit this Event Event State: Confirmed v

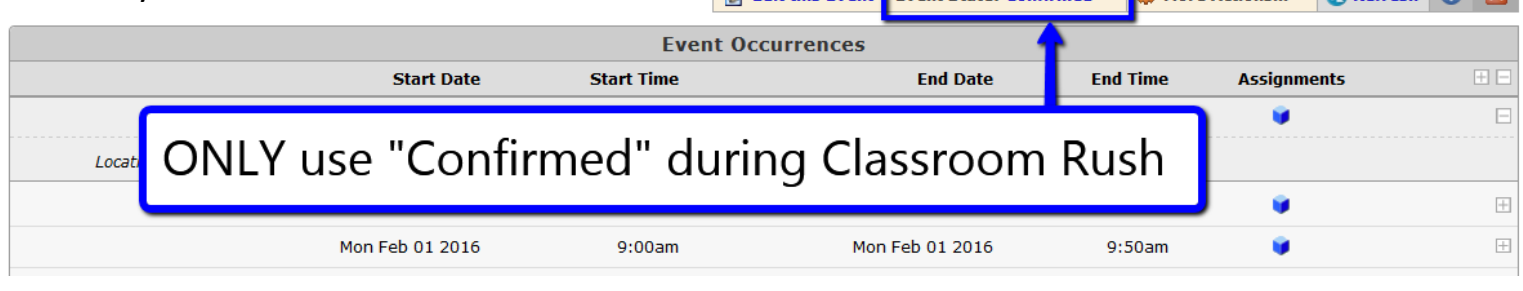

- MAKE SURE to check that there is a blue cube indicating the space has been saved for each date. If you see a grey box, you do NOT have that space.
	- o Blue Cube = Space Reserved OR Grey Cube = Space is NOT Reserved

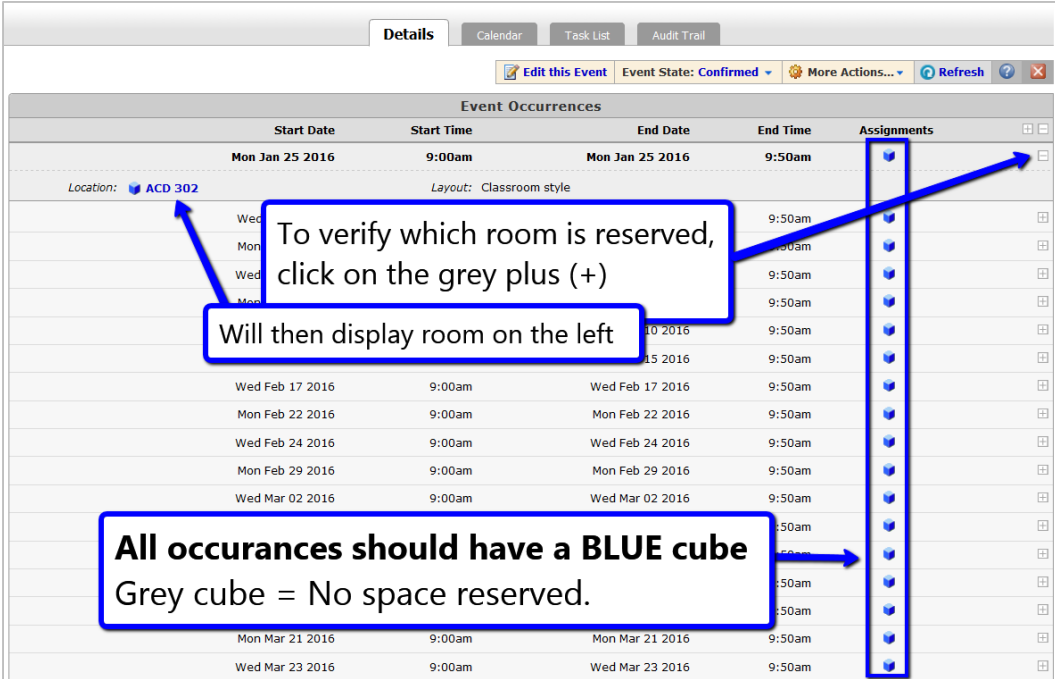